# LockDown Browser® and Respondus Monitor®

**BRIGHTSPACE** 

## WHAT IS RESPONDUS LOCKDOWN BROWSER?

 LockDown Browser is a custom browser that locks down the testing environment in Brightspace. When students use LockDown Browser to access a quiz, they are unable to print, copy, visit other websites, access other applications, or close a quiz until it is submitted for grading. Quizzes created for use with LockDown Browser cannot be accessed with standard browsers.

 LockDown Browser works much like a standard browser, but some options have been removed or work differently. The list below highlights some of these differences.

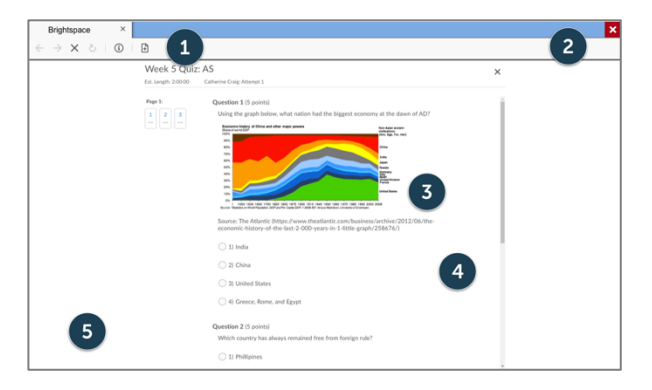

- **1. Modified Toolbar**  the condensed toolbar includes only Forward, Back, Refresh, and Stop functions.
- **2. Assessment Mode**  assessments are shown full- screen and cannot be minimized, resized, or exited until submitted for grading.
- **3. Disabled Controls**  all printing, keystroke combinations, screen grab, function keys, and right-click menus have been disabled.
- **4. Links**  links to other web servers do not compromise the secure testing environment.
- **5. Blocked Features and Applications**  the Start been removed. Hundreds of screen capture, messaging, screen-sharing and network monitoring button (Windows), system tray, and menu bars have applications are blocked.

# WHAT IS RESPONDUS MONITOR?

 Monitor, a webcam feature for LockDown Browser that records students during online, non-proctored quizzes. Some institutions additionally license Respondus

 When this feature is enabled for a quiz, students are required to use a webcam and microphone with LockDown Browser. After the quiz is complete, an instructor can review details of the assessment, and even view the recorded videos.

# PREPARING A QUIZ

 To set up a quiz in Brightspace that requires students to use LockDown Browser, follow these steps:

- **1.** Make sure the quiz has been deployed in the Brightspace course.
- **2.** In the course, open the **Quizzes** tab and open the  **LockDown Browser Dashboard**.
- **3.** A list of deployed quizzes will be displayed.
	- > Quizzes labeled with **Required** require students to use LockDown Browser.
	- require students to use LockDown Browser. > Quizzes labeled with **Not Required** do not
- **4.** To change the settings, select **Settings** from the context menu to the left of the quiz title and select the desired option.

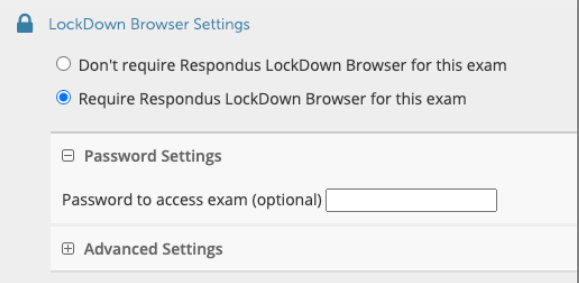

 Optionally you may create a password that students must enter to start the quiz. LockDown Browser will prompt students to enter the instructor-provided password before proceeding with the quiz.

- **5.** Several **Advanced Settings** are available:
	- > Require LockDown Browser to view feedback and results.
	- > Lock students into the browser until exam is completed. This is sometimes used in testing centers where a proctor can enter a password to exit an exam early.
	- using the free LockDown Browser app. > Allow students to take the exam with an iPad,
- > Allow students to access a list of specified web domains during the test.
- > Enable Calculator or Print functions in the LockDown Browser toolbar.

 For additional information, select the [explain] link that follows each setting.

 **6.** Click **Save and Close** to apply the settings.

# USING RESPONDUS MONITOR (webcam feature)

 webcam feature for LockDown Browser), additional settings will appear in the LockDown Browser If your institution licenses Respondus Monitor (the Dashboard.

 Set the exam to require the use of LockDown Browser. Several options are then available for Proctoring. To require all students use a webcam during the exam,  select **Require Respondus Monitor for this exam**.

#### Proctoring

- $\bigcirc$  Don't require proctoring for this exam
- Require Respondus Monitor (automated proctoring)

 Next, select the items to be included in the **Startup Sequence**, which includes the steps a student must complete prior to the start of an exam. Most settings are optional.

 To give students the option to either take the quiz with a webcam or in a proctored testing lab, select the Respondus Monitor. A quiz password will then be required to access the test (the password should be given to the test proctor). proctored lab option under Advanced Settings for

# INSTALLING LOCKDOWN BROWSER

 LockDown Browser must be installed to each computer being used for a quiz.

- > From any standard browser, open a quiz that requires LockDown Browser.
- > Download LockDown Browser by clicking the link provided, following the instructions on the download page.

# STUDENT EXPERIENCE

 From a student's perspective, this is how LockDown Browser is used for a test. **TIP:** Prior to the first test, have students complete a practice test that uses LockDown Browser to make sure they have installed it correctly.

- **1.** Log into Brightspace with a regular browser, select the course and navigate to the quiz.
- and install the browser. **2.** If LockDown Browser has not previously been installed, the student will be prompted to download
- **3.** Return to the quiz and open it to launch LockDown Browser.
- **4.** If the student is required to use a webcam to record themselves during the test, a **Startup Sequence** will guide the student through a webcam check and other items required by the instructor.

 **Note:** Once a test has been started with LockDown Browser, the student cannot exit the test until the quiz has been submitted for grading.

## REVIEWING WEBCAM VIDEOS

 (Respondus Monitor) with the quiz, instructors can access information about the quiz sessions and can review the recorded videos. Note that Respondus Monitor is intended to be a deterrent, so it's up to the If students were required to use the webcam feature instructor to determine the level of review warranted.

To review student videos:

- **1.** Return to the LockDown Browser Dashboard in the Brightspace course.
- **2.** From the context menu to the left of the quiz title, select **Class Results**.
- **3.** A roster of the students in the course is shown, along with the date, time, duration, review priority, and grade (if available) for the quiz.
- **4.** Click [ + ] to expand the section for a student.
- **5.** Details of the Startup Sequence and the exam session are shown in thumbnails. Click a thumbnail to view the video from the time indicated. Videos can be marked as reviewed or have comments added by the instructor.

#### OTHER TRAINING AND SUPPORT RESOURCES

 The LockDown Browser Dashboard, accessed from within a course in your LMS, includes videos, guides and other resources to assist with getting started.

Other resources include:

- > **Student Guides, Training Videos and more**  available at [respondus.com/lockdown-guides](https://respondus.com/lockdown-guides)
- > **Knowledge Base** and **Ticket-based Support**  <support.respondus.com>

 Respondus, LockDown Browser and Respondus Monitor are registered trademarks of Respondus, Inc. All other trademarks are the property of their respective owners. Copyright © 2021 Respondus.